## **Zmiana stawek vat w centrali sklepów lub sklepie samodzielnym**

## **I) Grupowa zmiana stawki vat w katalogu towarowym/sklepowym.**

- 1. Zaznaczamy towary spacją lub grupowo ( '+' na początku zaznaczania '+' na ostatniej pozycji do zaznaczenia )
- 2. F2-Menu->Asortyment->grupowa zmiana kat,grup,dost,prod,...->zmiana stawki vat na datę

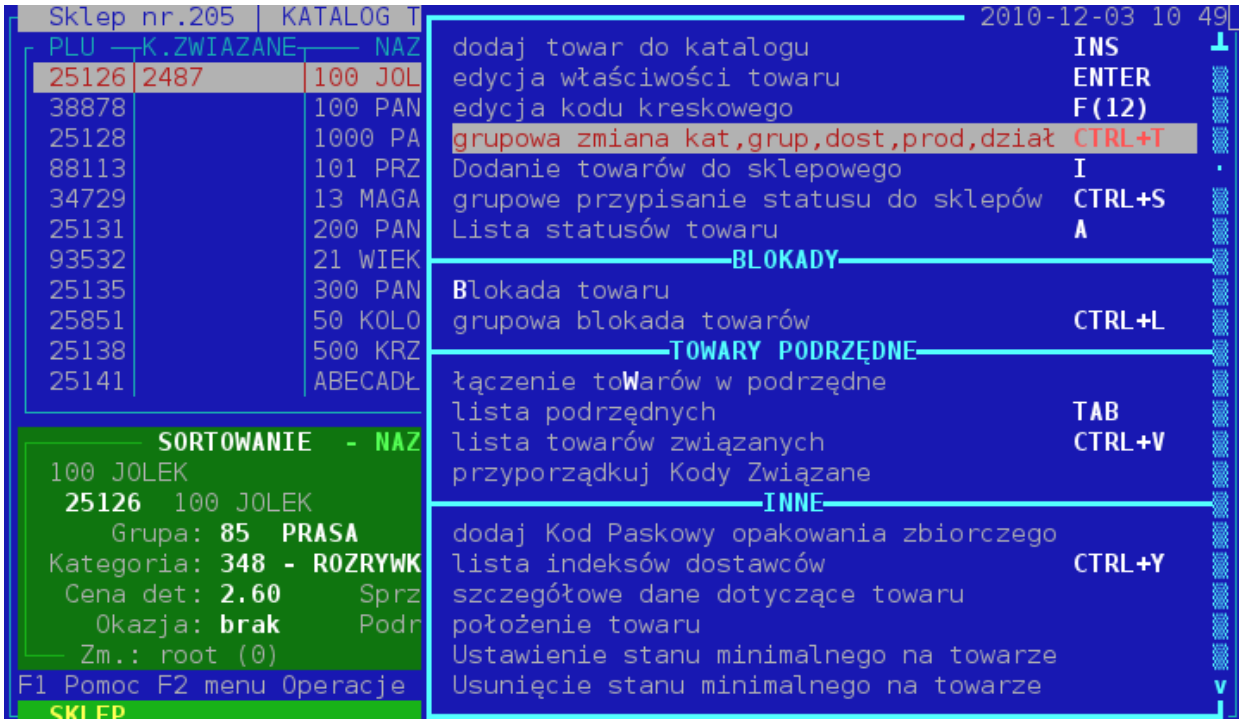

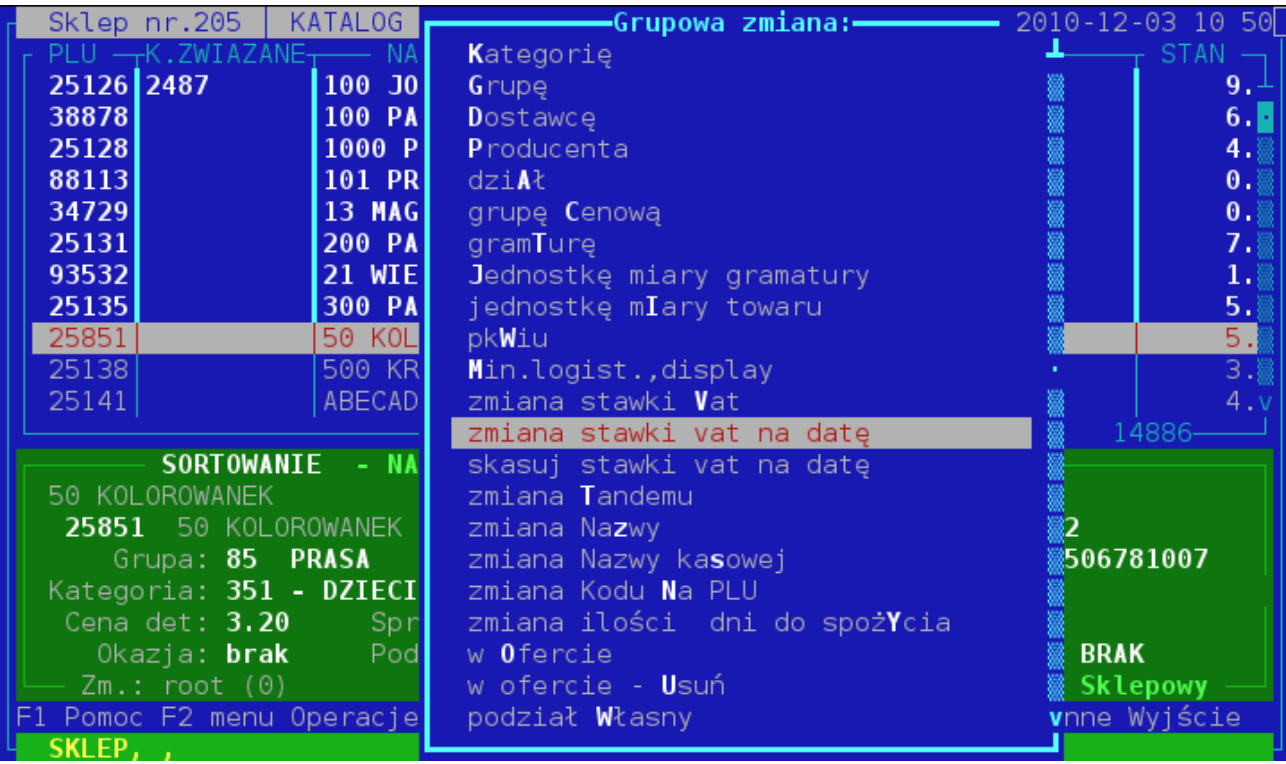

3. Pojawi się nam okno do wyboru daty zmiany stawki, oraz wybór stawki vat.

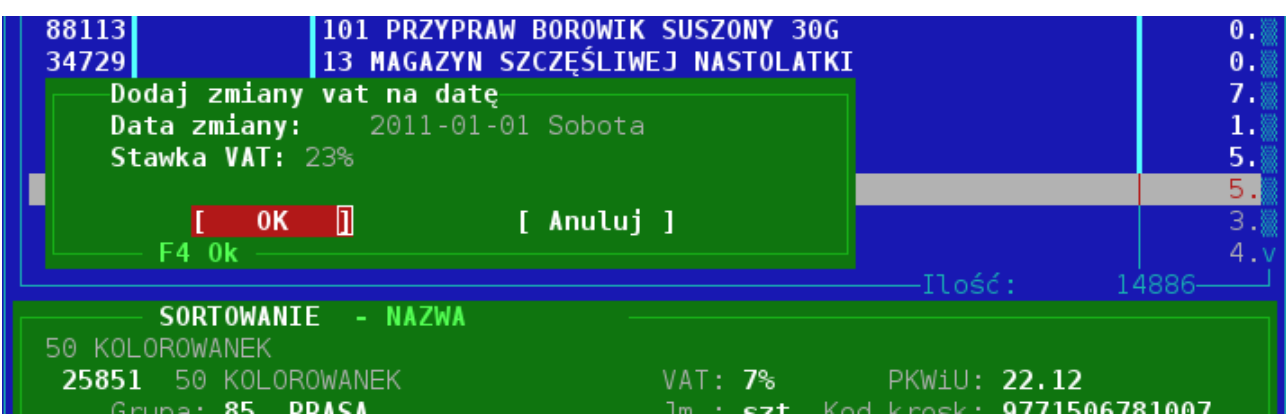

4.Jeżeli pomyliliśmy się i chcemy skasować dla danych towarów zmianę vatu postępujemy analogicznie jakbyśmy ustawiali zmiane stawki czyli : zaznaczamy towary dla których chcemy usunąć zmianę stawiki vat → F2->Menu->grupowa zmiana kat,grup,dost,prod,...-> i tu wybieramy skasuj stawki vat na datę :

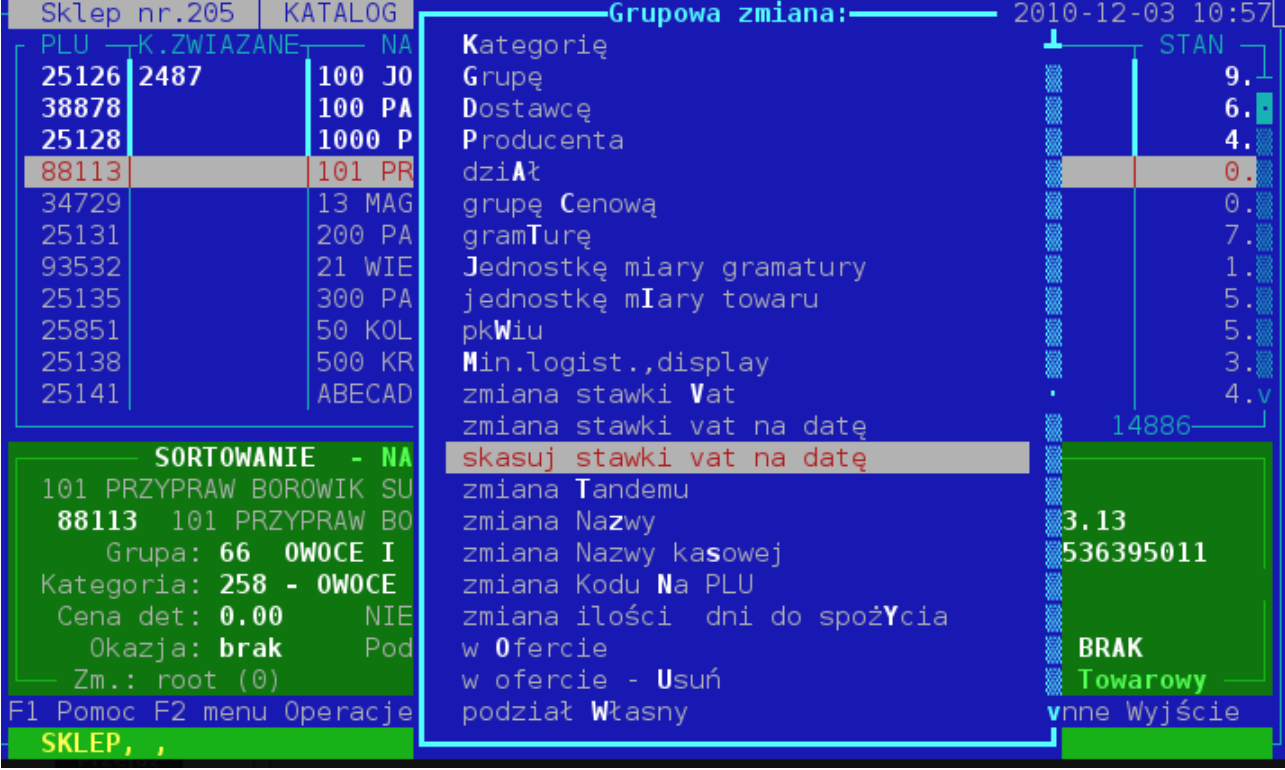

5) Sprawdzenie towarów z zadeklarowaną zmianą Vat, F2-Menu->Raporty->Raporty specjalne-> raport towarów ze zmianą VAT na dany dzień

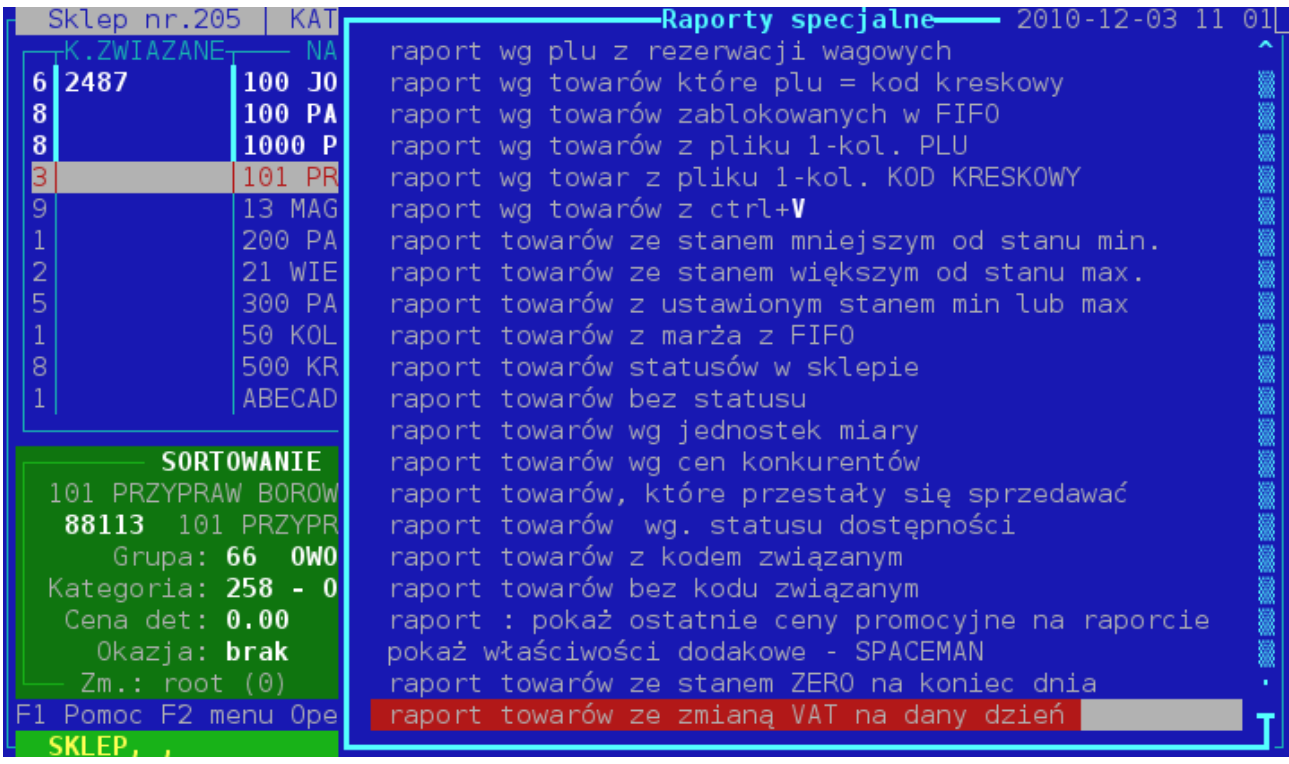

6) Pojawi się lista wyboru dat, na które są zadeklarowane zmiany.

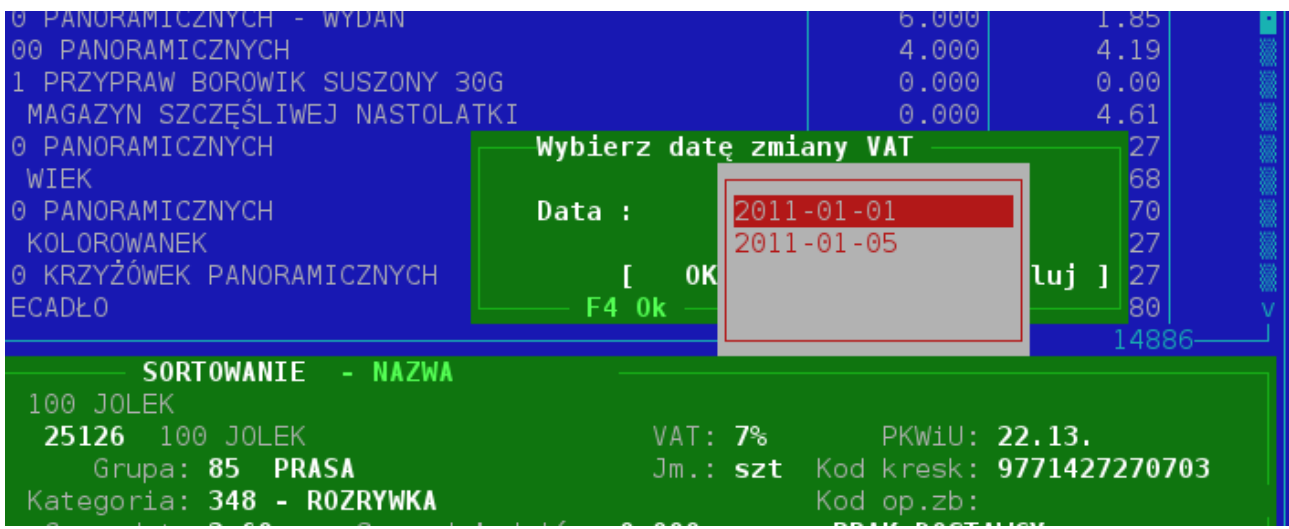

7) Wybieramy Enterem ineresującą nas datę. W liniach przy towarach wyświetlą się dodatkowe informacje ( dane o zmianie stawki vat):

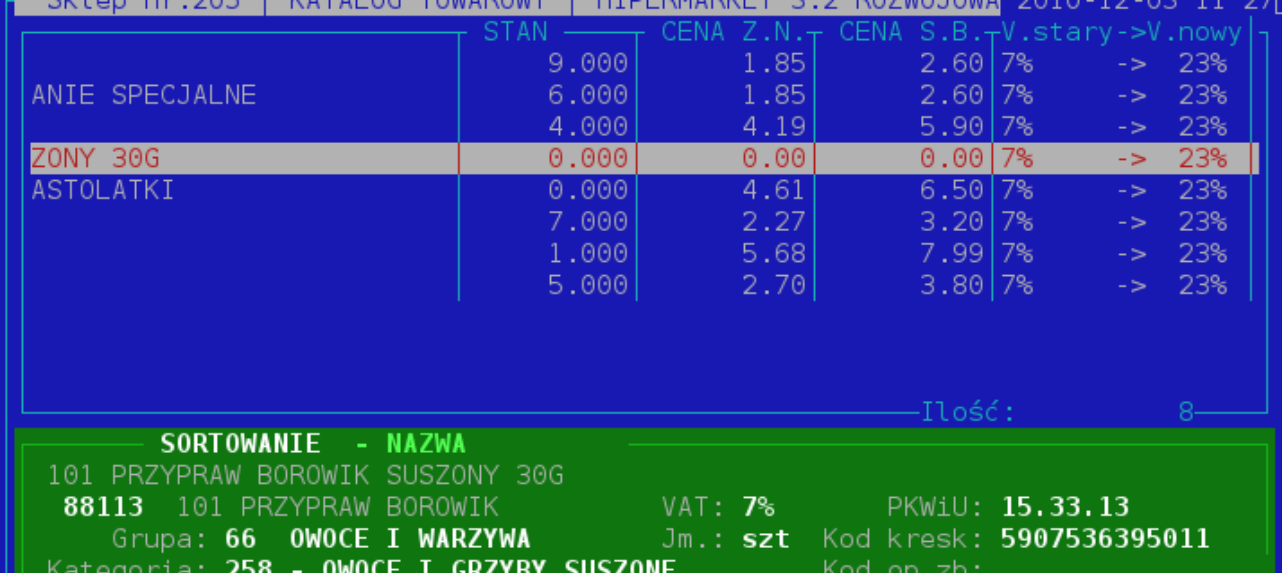

## **II) Zmiany vat poprzez PKWIU**

Zmiana na wszystkich towarach mających przypisane dane pkwiu : 1) Po zalogowaniu się do programu wybieramy → Katalogi ->Podzial->pkwiU

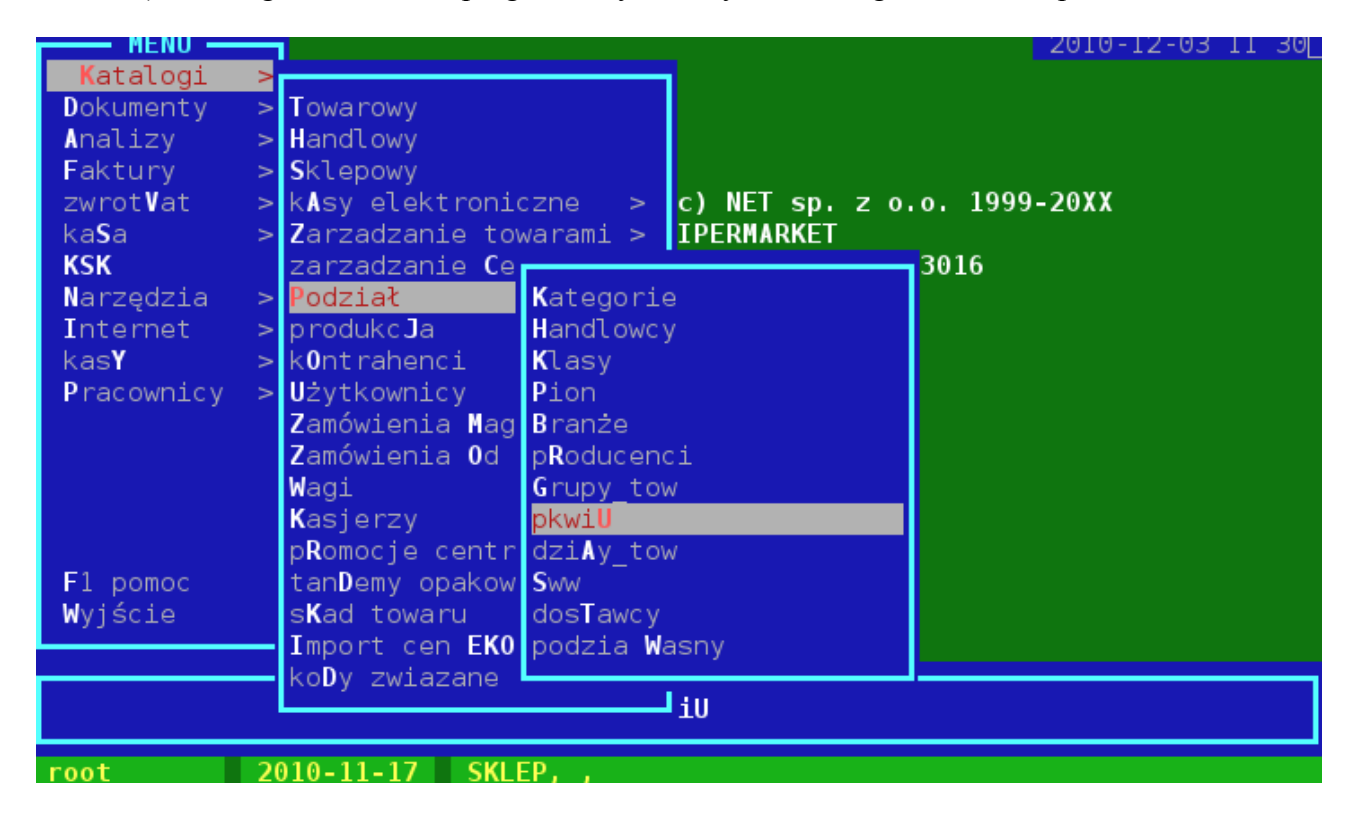

 2) Zaznaczamy pwkiu (nawet jedną pozycję), którym chcemy przypisać zmianę stawki Vat. 3) F2->Menu->funkcje PKWiU->Zmiana vat na datę:

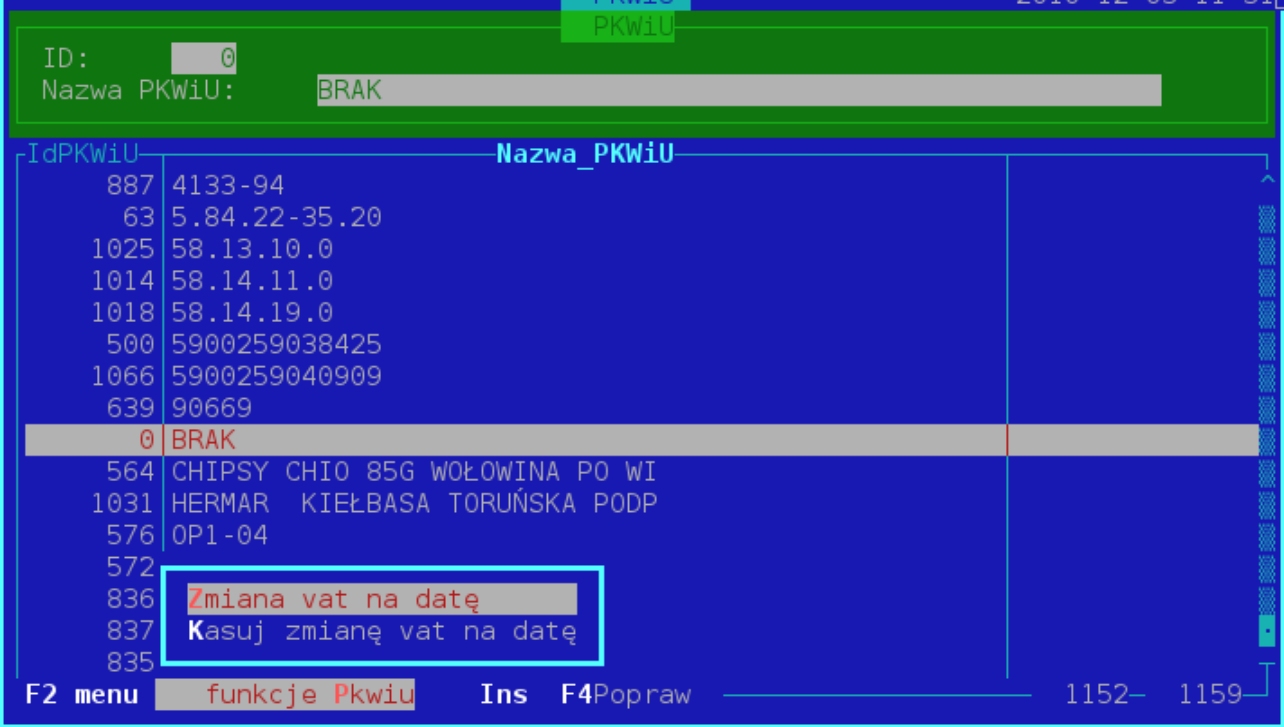

4) Wybieramy datę oraz na jaką stawkę vat zmieniamy

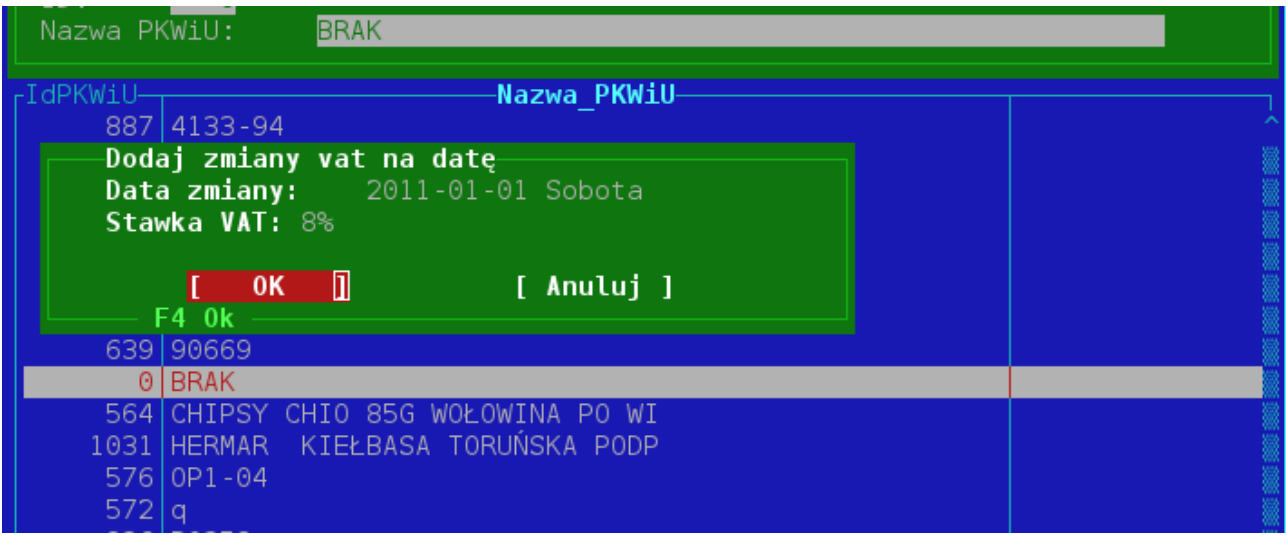

5) W linijce opisującej dane PWKiU pojawi się nam odpowiedni do zmiany opis ( przesuwamy się w okienku w prawo ):

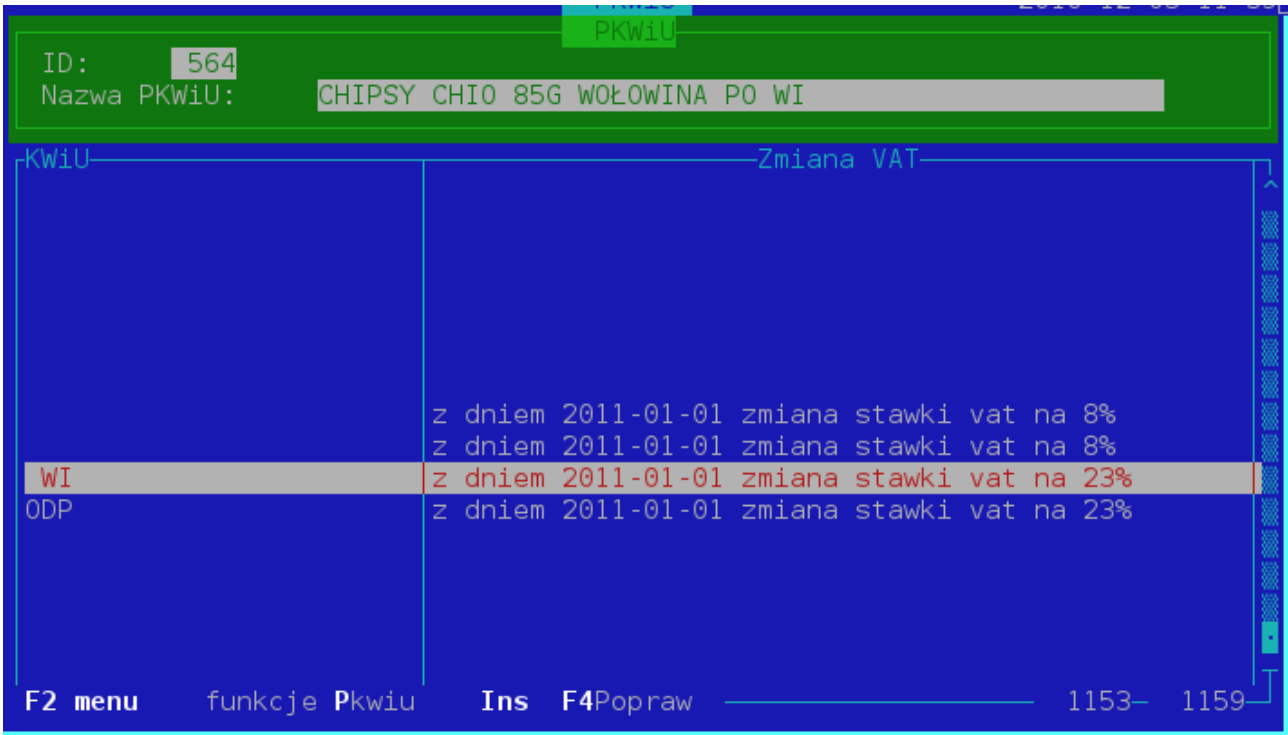

6) Kasowanie tych zmian odbywa się w podobny sposób : zaznaczamy pkwiu, które mamy skasować → F2-Menu -> F2->Menu->funkcje PKWiU->Kasuj zmianę vat na datę .